# **ACTUALIZACIÓN MUTUAS R. E. MURCIA VERSIÓN 5.5.9**

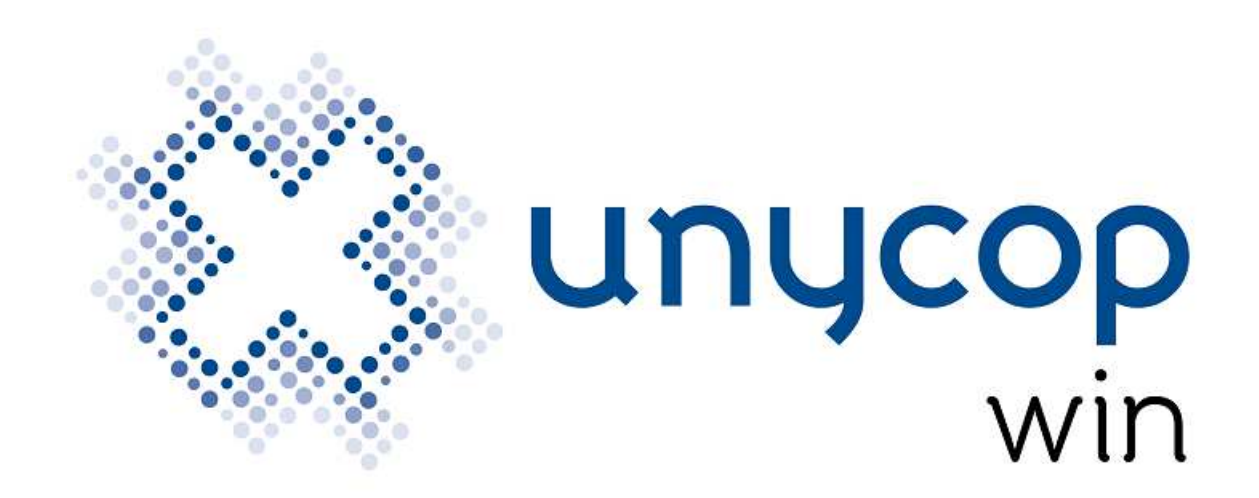

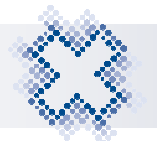

## **INDICE**

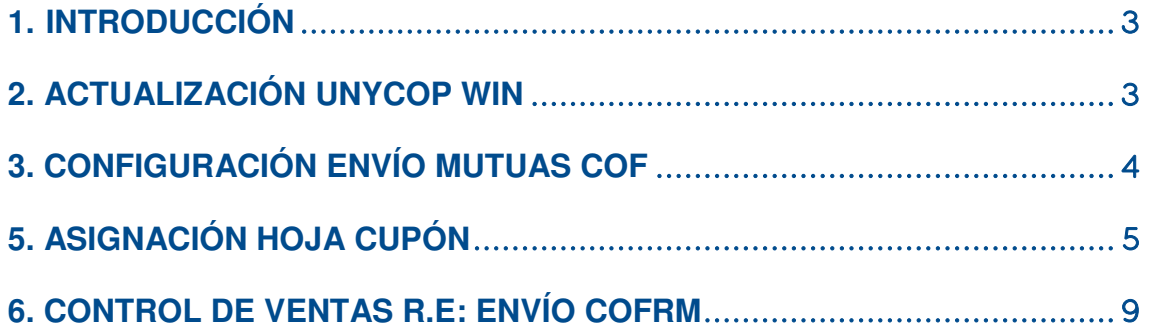

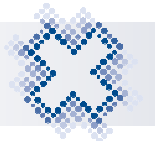

## **1. INTRODUCCIÓN**

A petición del Colegio de Farmacéuticos de la Región de Murcia (COFRM), se implementó el servicio de dispensación a través de R.E. de los pacientes de **mutuas acogidos a la Sanidad Pública (SMS)** así como también de los pacientes Mutualistas **acogidos a la Sanidad Privada.** Estos pacientes quedaron incluidos en el circuito de Receta Electrónica a través de R. Electrónica y R.E. Privada.

Aunque el proceso de dispensación es diferente en cada caso, las hojas cupones precintos utilizadas tanto para pacientes mutualistas acogidos a la Sanidad Pública como a la Privada son las mismas. Ahora, el **COFRM** solicita que se **envíe la información** tanto de las dispensaciones como de las anulaciones de las todas dispensaciones de Mutuas (Públicas y Privadas). Para ello, tendremos que **informar el nº de hoja cupón** de cada dispensación de mutuas durante el acto de dispensación.

En esta nueva versión, se incluyen nuevas funcionalidades para poder realizar el envío de Mutuas al Colegio y asignar la Hoja Cupón Precinto en la dispensación.

#### **2. ACTUALIZACIÓN UNYCOP WIN**

Para disponer de estas funcionalidades, es necesario tener instalada la versión **5.5.9 de Unycop Win o superior.**

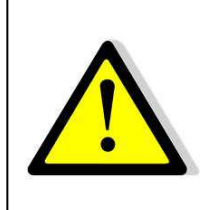

**MUY IMPORTANTE:** Para instalar la **Versión 5.5.9** debemos estar **Fuera** de la aplicación Unycop Win en **TODOS los puestos y** ejecutarlo en primer lugar**, en el ordenador principal o servidor** y posteriormente, **actualizar el resto de puestos de la farmacia.** 

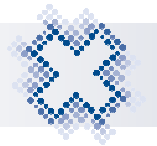

## **3. CONFIGURACIÓN ENVÍO MUTUAS COF**

Para realizar el envío al COF de las dispensaciones se ha incluido en el apartado "Conexión al Sistema" de la pantalla "Configuración de R.E." el campo **COF.**

Accederemos a la pantalla a través de la opción Facturación, Configuración R.E. y en la pestaña "Configuración", en el campo **"COF"** se mostrará por defecto informada la URL donde se enviará la información de mutuas.

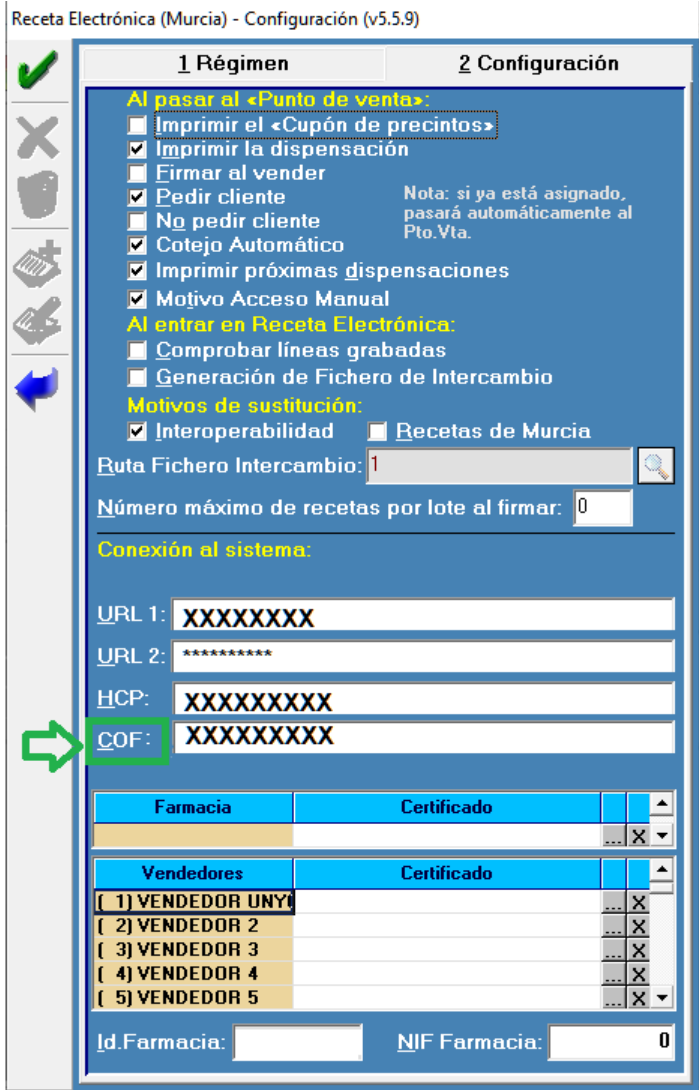

Cada vez que realicemos una dispensación electrónica de mutuas se mostrará una pantalla para asignar el nº de Hoja cupón y se enviarán las dispensaciones al COFRM.

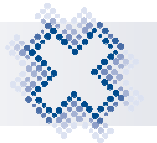

## **5. ASIGNACIÓN HOJA CUPÓN**

Una vez impresas las Hojas de Cupones Precinto, al realizar una dispensación tendremos que informar el nº de hoja en el que vamos a pegar los cupones. En la Hoja Cupón se pueden pegar 24 cupones precintos de esa mutua teniendo cada cupón una posición única dentro de la hoja numerada del 1 al 24.

En el último paso de la dispensación, al pulsar **<F7>** para pasar las dispensaciones al Punto de Venta, se muestra la pantalla "Asignación de Hojas de Cupón Precinto" donde tenemos que escanear o introducir manualmente el "Nº de Hoja" en la que vamos a pegar los precintos de la dispensación que estamos realizando.

En la parte superior de la pantalla se informa la mutua de la que vamos a realizar la dispensación. Se muestran tantas líneas como unidades a dispensar, ya que cada unidad ocupa un hueco en la Hoja cupón. De cada línea visualizaremos el código, la denominación, nº de envases y Hoja Cupón.

Para los **mutualistas acogidos al SMS**, se muestran **tantas líneas como unidades a dispensar,** es decir, si tenemos prescritos 2 envases de un mismo artículo, se desglosa en una línea para cada unidad.

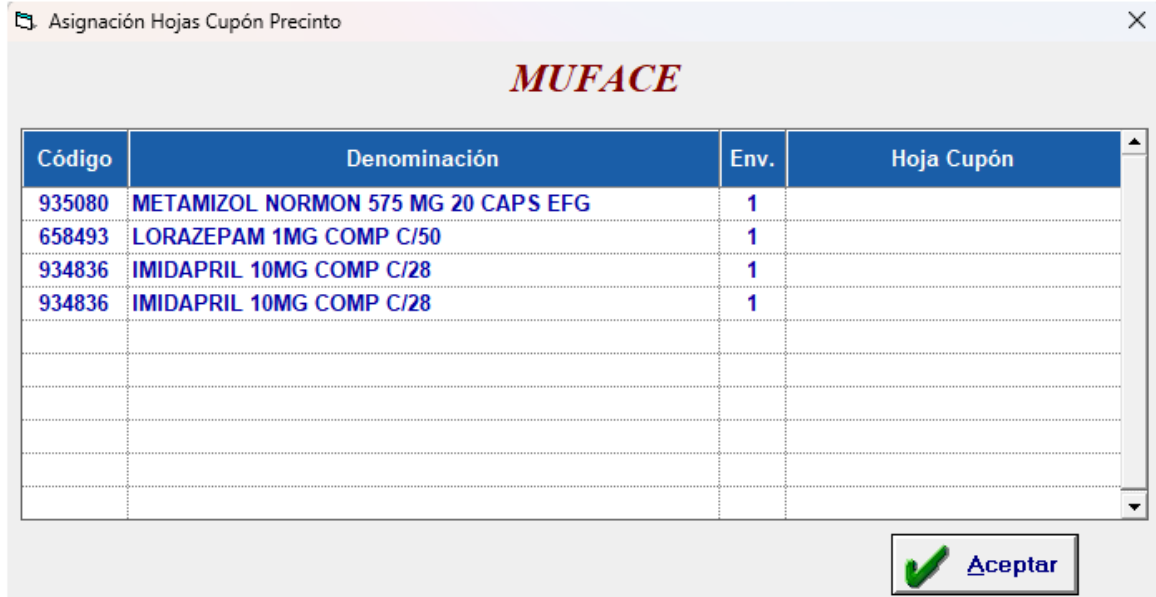

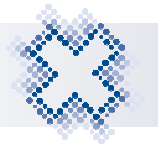

Para los **mutualistas acogidos a la Sanidad Privada**, se muestra **una línea por prescripción** informando en el campo **"Env"** la cantidad a dispensar.

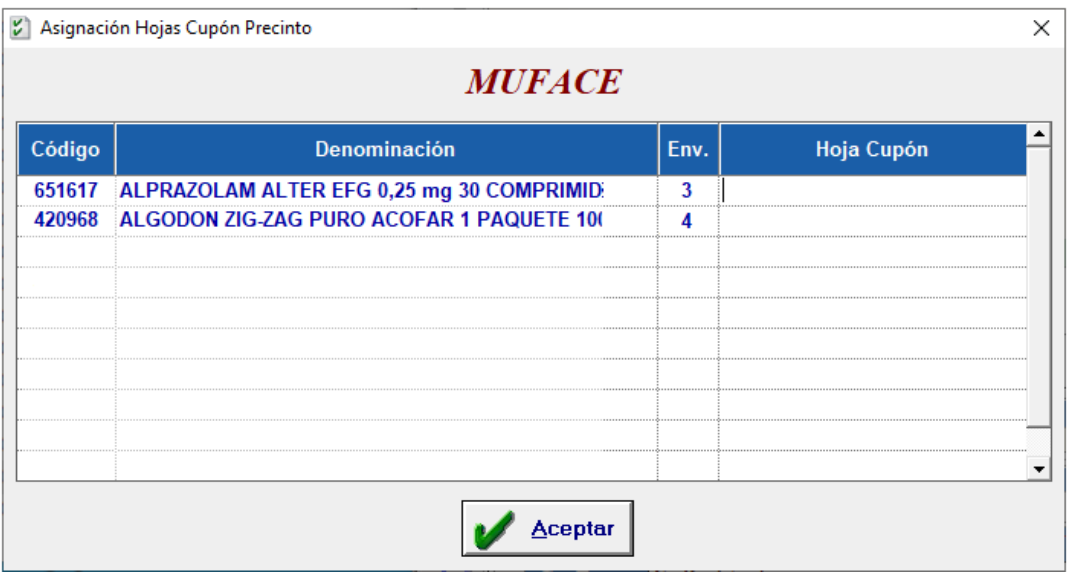

Esta es la única diferencia en el proceso de asignación de Hoja Cupón entre mutualistas públicos y privados. Por lo demás, el procedimiento de asignación y los controles al asignar la HCP son exactamente iguales.

El campo **"Hoja Cupón"** se muestra en blanco la primera vez y primer día de cada mes para que escaneemos la Hoja Cupón que vamos a utilizar. Una vez escaneada la hoja, si es correcta se informará automáticamente en el resto de líneas. Si la hemos tecleado manualmente, tendremos que pulsar **<Intro>** para completar las líneas con la hoja cupón.

Posteriormente la aplicación propondrá **la última hoja usada para todas las líneas de la dispensación** que vamos a realizar. **Si no hay huecos suficientes**  para todas las líneas**, se muestra en blanco el campo "Hoja Cupón"** para que escaneemos la hoja a utilizar para las líneas que no tienen hueco.

No podremos finalizar la dispensación sin informar la Hoja Cupón. Si en alguna línea no lo completamos, al aceptar la pantalla se muestra un mensaje de advertencia. Debemos aceptar el mensaje y completar el nº de hoja para poder finalizar la dispensación.

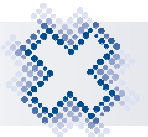

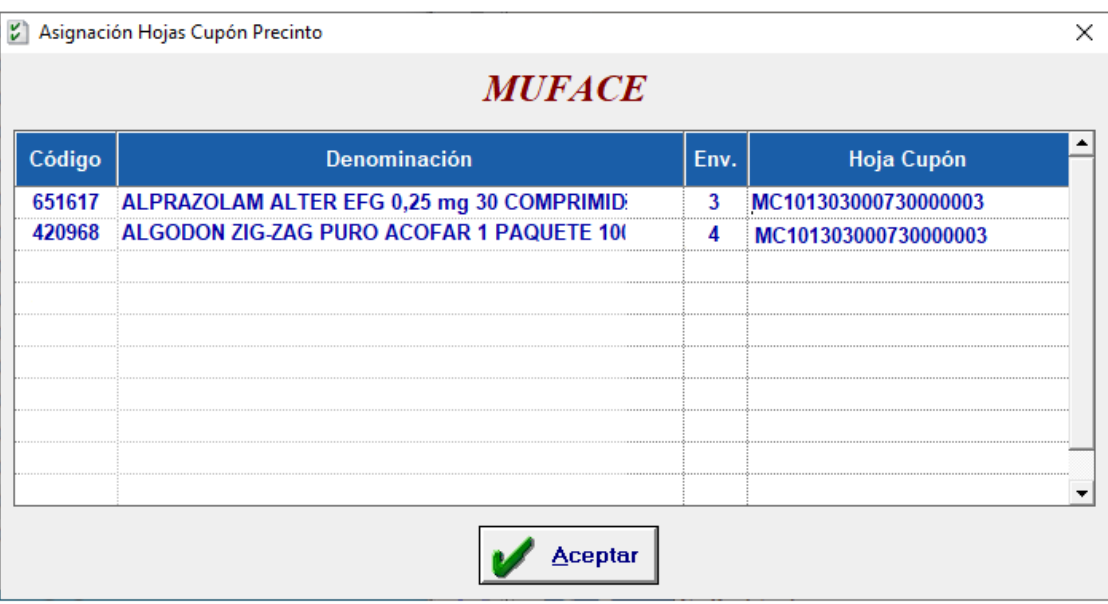

Si escaneamos una Hoja que ya está completa (tiene sus 24 cupones) se muestra un mensaje indicándonos que utilicemos una nueva hoja.

También se comprueba que la hoja asignada pertenece a la mutua dispensada, sino es así se muestra el mensaje:

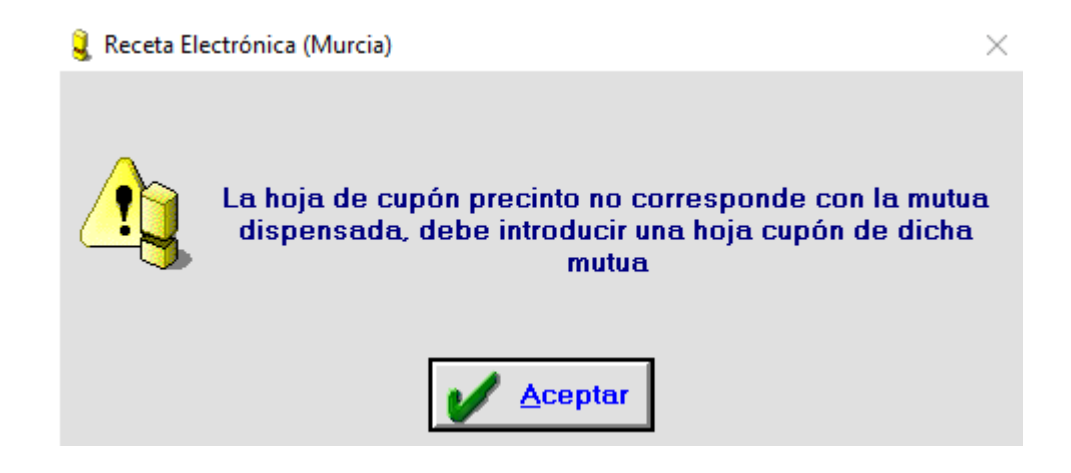

En la Hoja Cupón:

- Se pegaran las dispensaciones de **R. Electrónica de la mutua que hayamos dispensado.**
- Las hojas de mutas son únicas para cada mutualidad, una hoja de una mutualidad concreta sólo puede tener cupones de dispensación de dicha mutualidad.

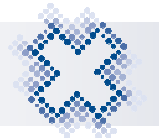

- Un mismo acto de dispensación puede estar en Hojas distintas.
- **Se podrán** dejar **Hojas incompletas** (con huecos libres).
- Las dispensaciones **no Financiadas no se asocian a la HCP.**
- **Las devoluciones NO generan Hoja de devolución ni habrá que informar del "Nº Hoja**". El hueco que queda libre en la hoja cupón tras realizar una devolución se puede volver a utilizar.

Al aceptar la pantalla "Asignación Hoja Cupón", si todas las líneas de la dispensación tienen asignada una Hoja Cupón correctamente, pasarán al Punto de Venta y se enviará la información al COFRM.

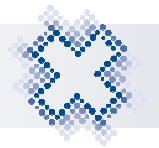

## **6. CONTROL DE VENTAS R.E: ENVÍO COFRM**

Al acceder al Control de Ventas de R.E. se comprueba que no existan dispensaciones de mutuas sin enviar. Si existen, se muestra el aviso:

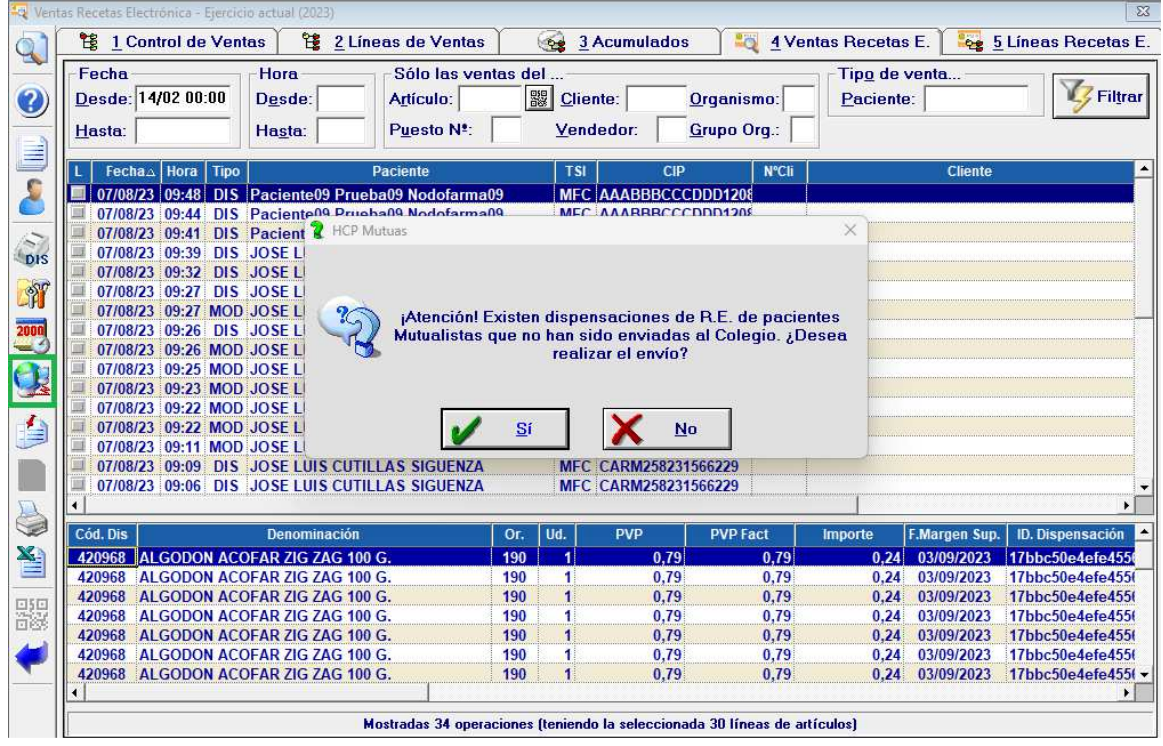

Al responder "Sí", se enviarán las dispensaciones. Si pulsamos "No", el envío no se realizará.

Además, en la barra lateral de iconos se ha incluido el icono **"Envío de Mutuas COF"** que permite realizar el envío de las dispensaciones en caso de que no se hayan podido enviar correctamente al finalizar la dispensación.

Solo está activo si tenemos dispensaciones pendientes de envío. Pulsando este icono o **<Ctrl+6>** se enviarán las dispensaciones pendientes de envío.

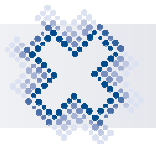

En el "Control de Ventas R.E." tanto en la pestaña "Ventas Recetas E." como en la de "Líneas Recetas E." se ha añadido la columna **"Nº de Hoja Mutua"** para poder visualizar el nº de hoja cupón asignado a la dispensación.

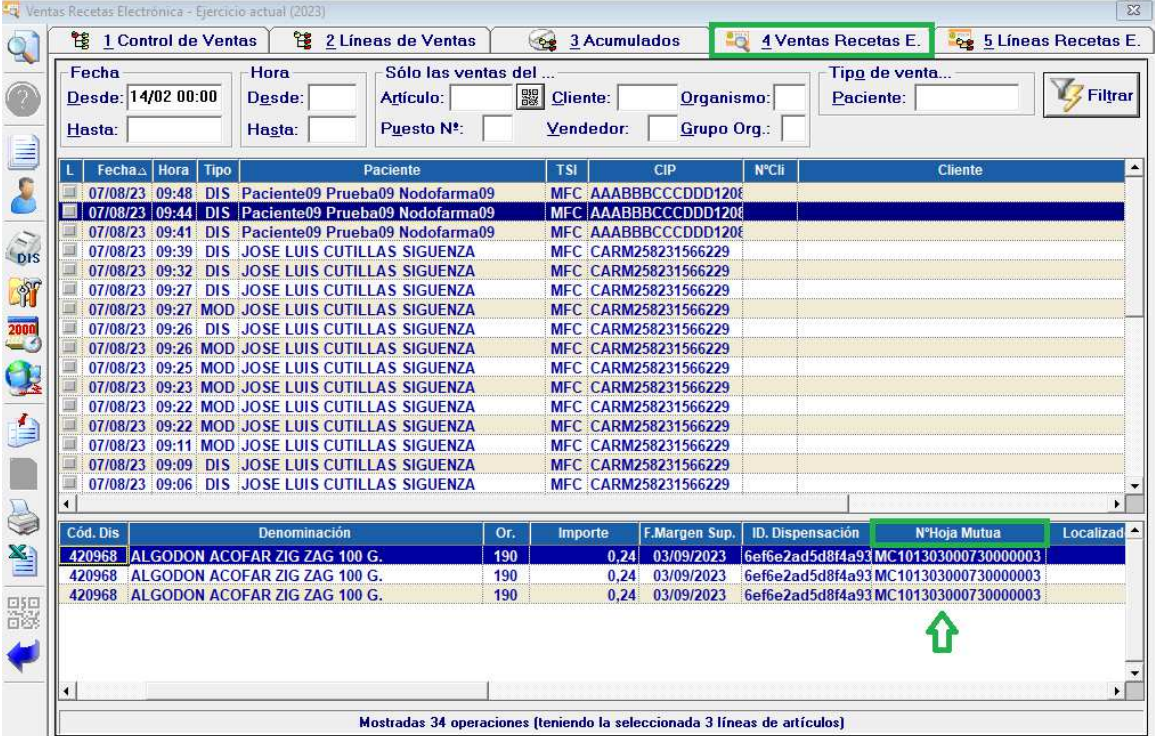

Para facilitar la localización de estas dispensaciones, se ha incluido el apartado "Dispensaciones Mutuas" en el botón "Filtrar" de la pestaña **"Ventas Recetas E."** Así, podremos acotar la búsqueda por dispensaciones enviadas o no al COFRM y por Nº de Hoja Cupón.

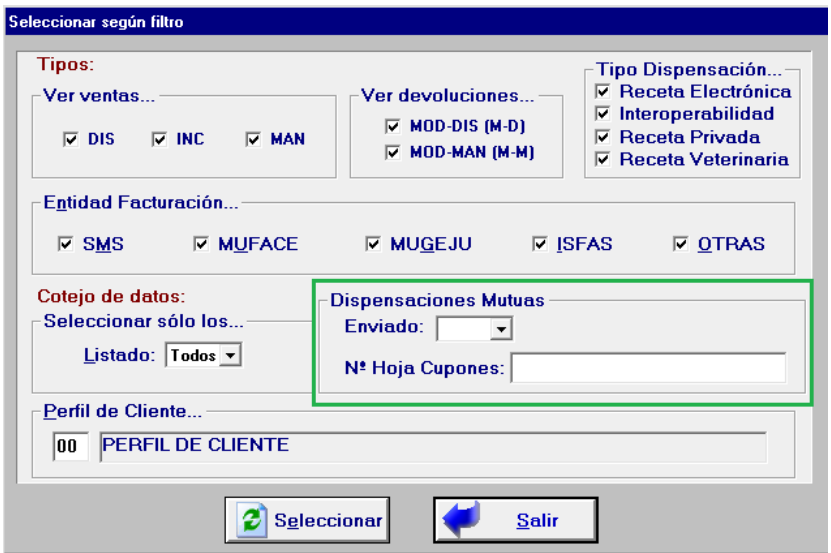

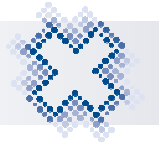

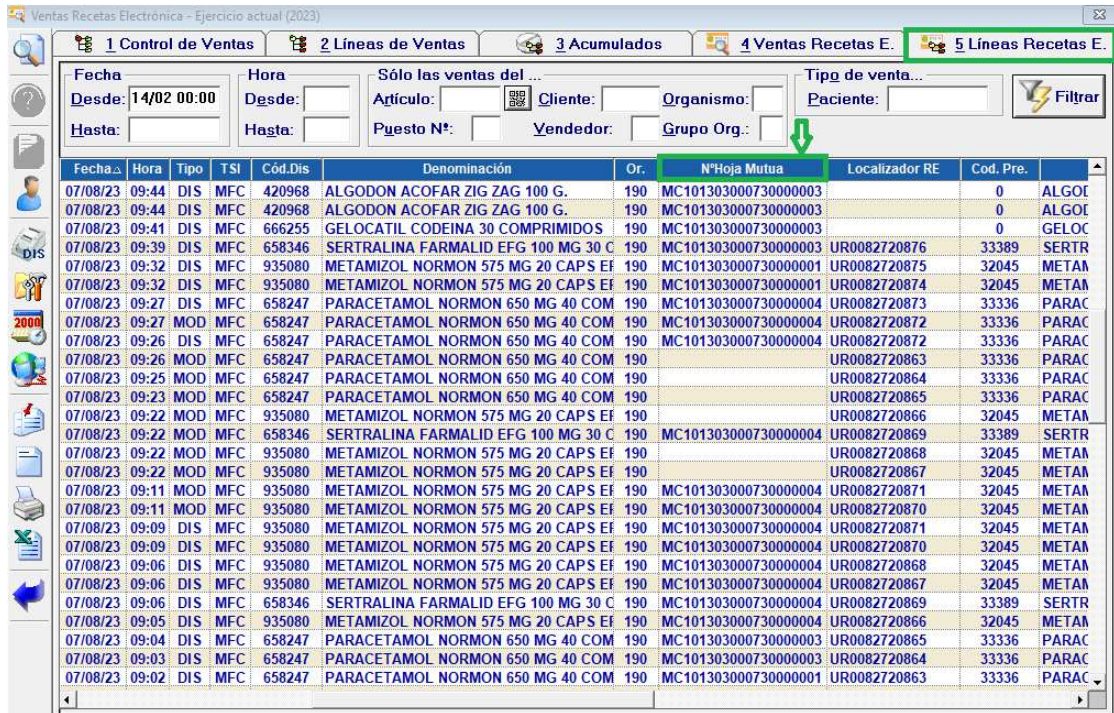

La opción de acotar por "Nº de Hoja Cupón" también se ha incluido en los filtros de la pestaña **"Líneas Ventas".**

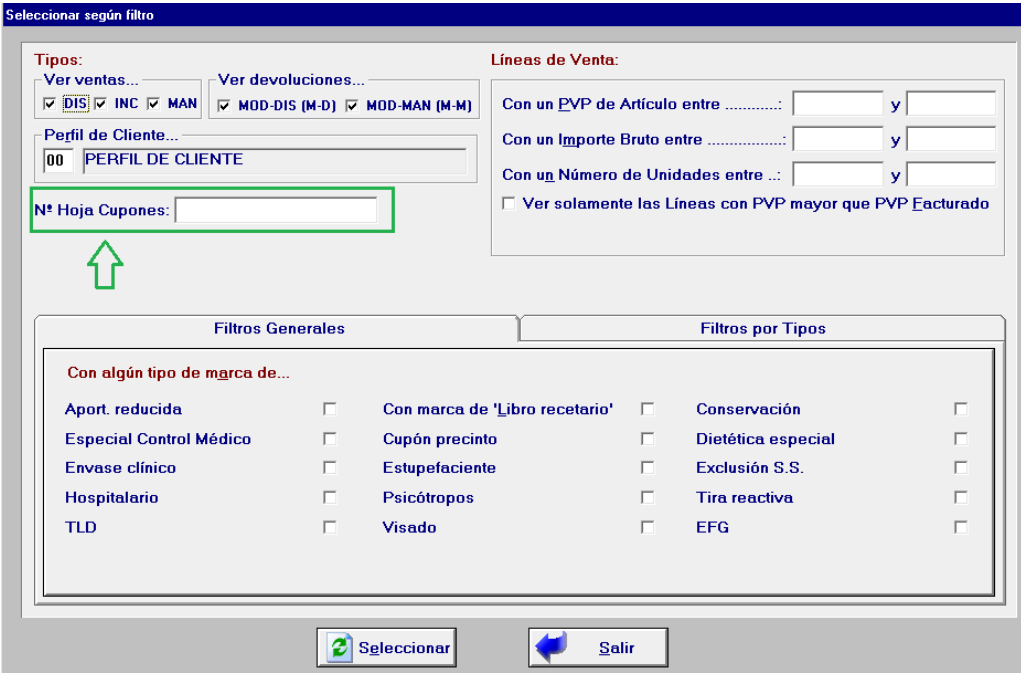